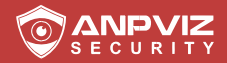

# Benutzer<br>Handbuch<br>-----<sup>DE Version</sup> Handbuch

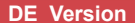

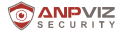

**Vielen Dank, dass Sie sich für ANPVIZ entschieden haben.** Unsere Produkte werden von den weltbesten Videoüberwachungsherstellern unterstützt und verfügen über ein militärisches Schutzniveau. Es ist unsere oberste Priorität, Ihre Datensicherheit zu gewährleisten und Ihnen einen zufriedenstellenden Service zu bieten.

**DE**

Wir empfehlen Ihnen dringend, ein geeignetes Passwort für Ihr Gerät einzurichten und es zu speichern sowie Sicherheitsfragen und eine dedizierte E-Mail einzurichten, damit Sie das Passwort selbst zurücksetzen können.

> Wenn Sie Fragen haben, dann können Sie uns gerne eine E-Mail an **support@anpvizsecurity.com** schicken

Oder besuchen Sie **https://www.anpvizsecurity.com/download/**

Bitte laden Sie die Client-Software und die Bedienungsanleitungen von unserem Download-Center

**https://www.anpvizsecurity.com/downloadcenter.html** herunter.

# **Über dieses Handbuch**

Dieses Handbuch enthält Anweisungen zur Verwendung und Verwaltung des Produkts. Die Bilder, Diagramme, Abbildungen und alle anderen Informationen dienen nur der Beschreibung und Erklärung. Die im Handbuch enthaltenen Informationen können aufgrund von Firmware-Updates oder aus anderen Gründen ohne vorherige Ankündigung geändert werden. Die neueste Version finden Sie auf der Website des Unternehmens. Bitte verwenden Sie dieses Benutzerhandbuch unter derAnleitung von Fachleuten.

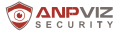

# **1. Beschreibung des Aussehens**

Diese Kameraserie hat zwei Ausführungen, wie in den nachstehenden Abbildungen gezeigt

**Hinweis:** Bei Kameras, die Power over Ethernet (PoE) unterstützen, wird der Strom zusammen mit den Daten über das Ethernet-Kabel übertragen und ein Switch, der die PoE-Funktion unterstützt, ist erforderlich.

**Typ I:**

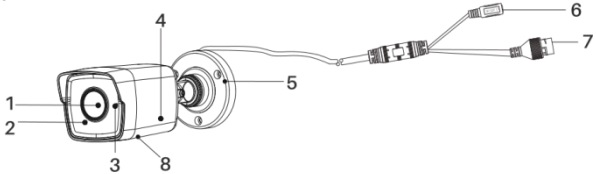

#### Übersicht Bullet-Kamera

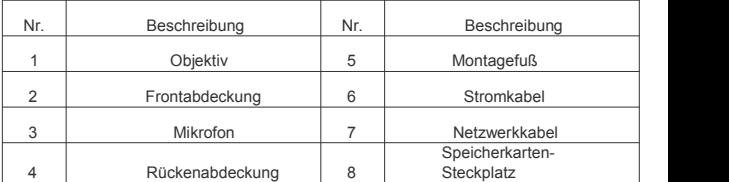

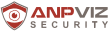

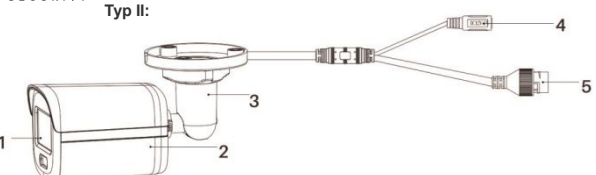

Übersicht Bullet-Kamera

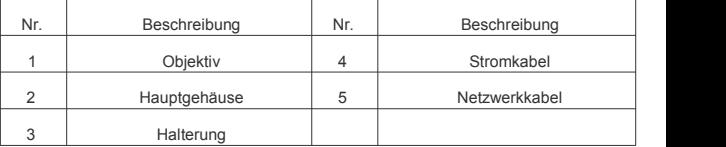

# **2. Installation**

#### **Bevor Sie beginnen:**

- Vergewissern Sie sich, dass das Gerät in der Verpackung in gutem Zustand ist und alle Montageteile enthalten sind.
- Die Standard-Stromversorgung ist PoE oder 12V Gleichstrom, bitte stellen Sie sicher, dass Ihre Stromversorgung mit Ihrer Kamera übereinstimmt.
- Stellen Sie sicher, dass alle zugehörigen Geräte während der Installation ausgeschaltet sind.
- Prüfen Sie die Spezifikation der Produkte für die Installationsumgebung.
- Stellen Sie sicher, dass die Wand stark genug ist, um das Vierfache des Gewichts der Kamera und der Halterung auszuhalten.
- Stellen Sie sicher, dass sich keine reflektierende Oberfläche zu nahe am Kameraobjektiv befindet. Das IR-Licht der Kamera kann ansonsten zurück in das Objektiv reflektiert werden, was zu Spiegelungen führt.

### **2.1 Speicherkarteninstallation**

Nur der Kameratyp I unterstützt die Installation von Speicherkarten, Sie können die Schritte zum Einsetzen und Herausnehmen der Speicherkarte befolgen. **Schritte:**

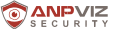

1. Lösen Sie die Schrauben, um die Abdeckung des Steckplatzes für die Speicherkarten zu entfernen.

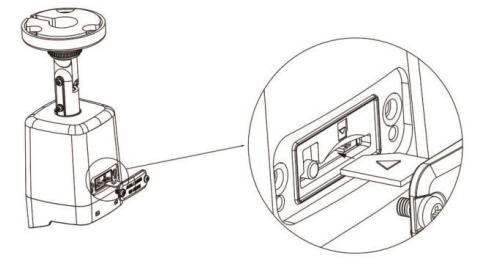

Schrauben Sie die Abdeckung ab und legen Sie die Speicherkarte ein

- 2. Stecken Sie die Speicherkarte in den Kartensteckplatz.
- 3. (Optional) Um die Speicherkarte zu entfernen, drücken Sie darauf, damit sie ausgeworfen wird.
- 4. Schrauben Sie die Abdeckung wieder an die Kamera.

#### **2.2 Deckenmontage**

#### **Bevor Sie beginnen:**

Sowohl die Wand- als auch die Deckenmontage sind für die Bullet-Kamera geeignet. Die Deckenmontage wird in diesem Abschnitt als Beispiel verwendet. Sie können die Schritte der Deckenmontage als Referenz für die Wandmontage verwenden.

#### **Schritte:**

- 1. Befestigen Sie die Bohrschablone (mitgeliefert) an der gewünschten Montageposition an der Decke.
- 2. Bohren Sie die Schraubenlöcher gemäß der mitgelieferten Bohrschablone in die Decke.

**Hinweis:** Bohren Sie das Loch für das Kabel. Verwenden Sie den Deckenauslass, um das Kabel zu verlegen.

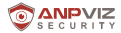

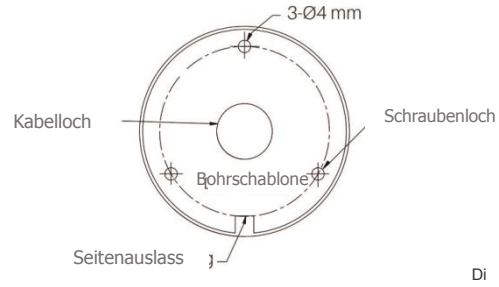

e Bohrschablone

- 3. Führen Sie die Kabel durch das Kabelloch (optional) oder die seitliche Öffnung.
- 4. Befestigen Sie die Kamera mit den mitgelieferten Schrauben an der Decke.

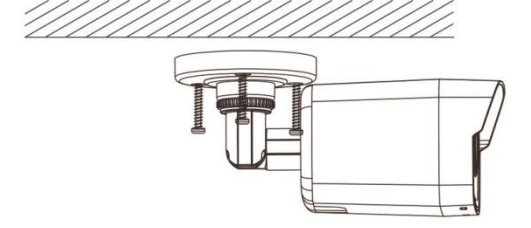

#### **Hinweis:**

• Im mitgelieferten Schraubenpaket sind sowohl selbstbohrende Schrauben als auch Dehnschrauben enthalten.

- Wenn die Decke aus Zement besteht, werden Dehnschrauben zur Befestigung der Kamera benötigt. Wenn die Decke aus Holz ist, sind selbstbohrende Schrauben erforderlich.
- 5. Schließen Sie das entsprechende Stromkabel und das Netzwerkkabel an.
- 6. Schalten Sie die Kamera ein und richten Sie die Netzwerkkonfiguration ein (Details finden Sie unter3 Aktivieren und Zugriff auf die Netzwerkkamera), um zu prüfen, ob das Bild aus dem optimalen Winkel aufgenommen wird. Wenn nicht, passen Sie den Überwachungswinkel an.

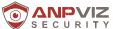

1) Lösen Sie die Stellschraube Nr. 1, um die Drehposition [0° bis

36°] einzustellen 2) Ziehen Sie die Stellschraube Nr.1 an.

3) Lösen Sie die Stellschraube Nr. 2, um die Neigungsposition [-90° bis 90°] einzustellen. 4) Ziehen Sie die Stellschraube Nr. 2 an.

- 5) Lösen Sie die Stellschraube Nr. 3, um die Schwenkposition [0° bis 360°] einzustellen.
- 6) Ziehen Sie die Stellschraube Nr. 3 an.

#### **Hinweis:**

- Bei einigen Kameramodellen wird die Stellschraube Nr.3 durch einen Fixierring ersetzt. Sie können den Fixierring lockern, um die Schwenkposition einzustellen.
- Bei einigen Kameramodellen beträgt der Neigungseinstellwinkel 0°bis 90°.

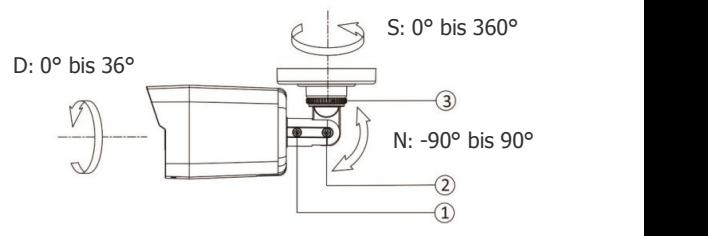

3-Achsenanpassung

• (Optional) Installieren Sie die wasserdichte Ummantelung Siehe 2.4 Installation des Netzwerkkabels für Details.

#### **2.3 Wandmontage mit Verteilerdose**

#### **Bevor Sie beginnen:**

- Sowohl die Wand- als auch die Deckenmontage sind für die Bullet-Kamera geeignet. Die Wandmontage wird in diesem Abschnitt als Beispiel verwendet. Sie können die Schritte der Wandmontage als Referenz für die Deckenmontage verwenden.
- Sie müssen zuerst eine Anschlussdose kaufen.

#### **Schritte:**

- 1. Befestigen Sie die Bohrschablone (mitgeliefert) an der gewünschten Montageposition an der Decke.
- 2. Bohren Sie die Schraubenlöcher und das Kabelloch (optional) gemäß der mitgelieferten Bohrschablone in die Wand.

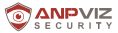

**Hinweis:** Bohren Sie das Kabelloch, wenn Sie den Deckenauslass zur Verlegung des Kabels verwenden.

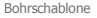

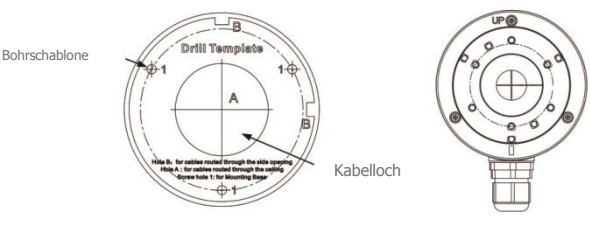

Die Bohrschablone

- 3. Nehmen Sie die Anschlussdose auseinander und bringen Sie die Schraubenlöcher dieser Bullet-Kamera mit denen am Deckel der Anschlussdose in Übereinstimmung.
- 4. Befestigen Sie die Kamera mitdrei PM4 \* 10-Schrauben an der Abdeckung der Anschlussdose.

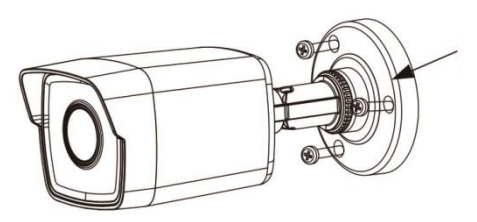

Abdeckung der Anschlussdose

Bringen Sie die Kamera an der Abdeckung der Anschlussdose an

5. Befestigen Sie das Gehäuse der Anschlussdose mit drei mitgelieferten Schrauben an der Wand

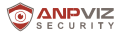

Wasserdichte Abdeckung

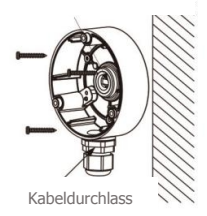

Befestigen Sie die Anschlussdose an der Wand

- 6. Führen Sie die Kabel durch das Kabelloch. Hier nehmen wir das untere Kabelloch als Beispiel, um die Installation zu beschreiben.
	- 1). Trennen Sie die wasserdichte Abdeckung und den Kabeldurchlass von der Anschlussdose.
	- 2). Führen Sie das Kabeldurch das untere Kabelloch und den Kabeldurchlass.
	- 3). Schrauben Sie den Kabeldurchlass wiederauf das untere Kabelloch.
	- 4). Schrauben Sie die wasserdichte Abdeckung wieder auf das seitliche Kabelloch.
- 7. Befestigen Sie die Abdeckung der Anschlussdose mit drei Schrauben an ihrem Gehäuse.

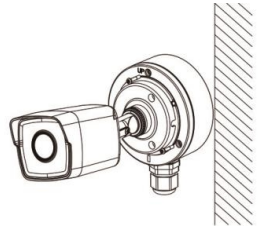

Kombination der Abdeckung der Anschlussdose mit ihrem Gehäuse

8. Wiederholen Sie die Schritte 5 bis 7 von 2.2 Deckenmontage, um die Installation abzuschließen.

#### **2.4 Installation des Netzwerkkabels mit wasserdichter Ummantelung**

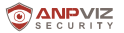

Wenn die Kamera im Freien installiert wird, sollten Sie das

wasserdichte Zubehör verwenden, um das Netzwerkkabel wasserdicht zu machen. Andernfalls könnte das Kabel nass werden oder ein Kurzschluss entstehen.

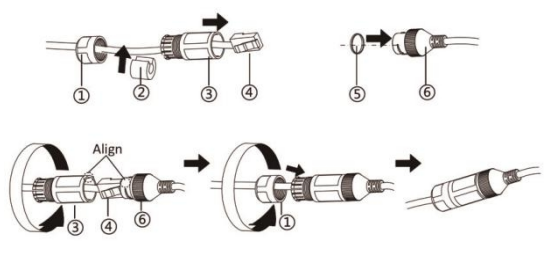

Installation der wasserdichten Ummantelung

#### **Schritte:**

- 1. Führen Sie das Netzwerkkabel der Reihe nach durch  $\overline{1}$  und  $\overline{3}$ .<br>2. Befestigen Sie  $\overline{2}$ ) am Netzwerkkabel zwischen  $\overline{1}$ ) und  $\overline{3}$ .
- 2. Befestigen Sie ② am Netzwerkkabel zwischen ① und ③.<br>3. Setzen Sie ⑤ auf das Ende von ⑥ und stecken Sie den
- 3. Setzen Sie ⑤ auf das Ende von ⑥, und stecken Sie den RJ45-Stecker in die RJ45-Buchse.
- 4. Schrauben Sie ③ im Uhrzeigersinn auf  $\odot$ <br>5. Drücken Sie (D in®.
- Drücken Sie (D in®,
- 6. Sichern Sie  $(i)$  mit  $(i)$  im Uhrzeigersinn.

# **3. Bedienung von IP-Kameras über den IE-Browser**

Sie können die IP-Kameras im LAN-Netzwerk über den IE-Browser konfigurieren.

- 1. Schließen Sie die Kamera an ein 12 V-Gleichstromnetzteil an und verbinden Sie sie über ein Netzwerkkabel mit demselben Router wie Ihren Computer.
- 2. Installieren Sie die SADP-Software und suchen Sie die Kamera. Sie können die SADP-Software von unserer Website herunterladen:

**https://www.anpvizsecurity.com/software-tools-app-a00062a1.html.**

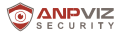

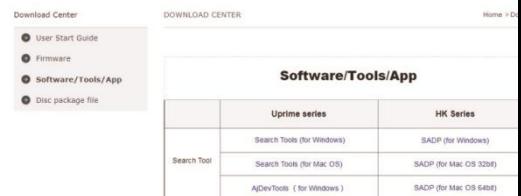

3. Haken Sie das Kästchen der Kamera an und aktivieren Sie dann die Kamera, indem Sie ein Anmeldepasswort erstellen.

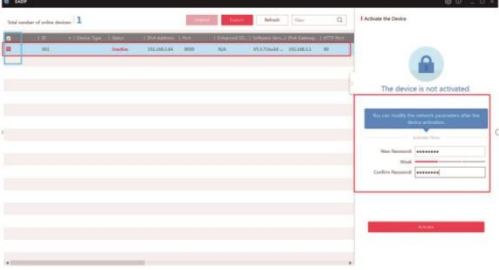

4. Doppelklicken Sie auf die Adresse der Kamera oder geben Sie die IP-Adresse in den IE-Browser ein, um die Anmeldeseite aufzurufen.Der Standard-Kontoname ist admin und das Passwort ist das, das Sie gerade eingerichtet haben.

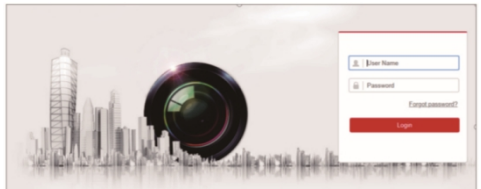

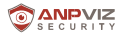

Laden Sie das Plug-in herunter und installieren Sie es, um

Live-Videos anzusehen und die Kamera zu verwalten. Schließen Sie den Browser, wenn Sie das Plug-in installieren.

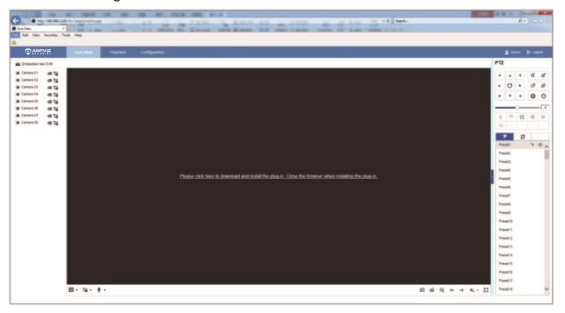

6. Öffnen Sie den IE-Browser erneut und melden Sie die Kamera an. Wählen Sie den Kanal, auf den Sie zugreifen möchten, und richten Sie die Kamera ein, indem Sie auf Konfiguration klicken.

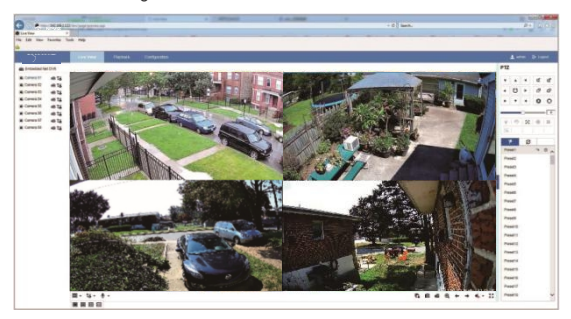

# **4. Fern-Livestream auf Smartphones**

Sie können die IP-Kamera über Ihr Mobiltelefon mit der Guarding Vision-App fernbedienen.

SECURIT 1. Schließen Sie die Kamera an einen 12V-Gleichstromadapter an und verbinden Sie sie über ein Netzwerkkabel mit demselben Router wie Ihren Computer. Stellen Sie sicher, dass der Router mit dem Internet verbunden ist. 2. Laden Sie die Guarding Vision-App aus dem Google Play oder Apple Store herunter. Klicken Sie auf Registrieren, um ein Konto mit Ihrer Telefonnummer oder E- Mail-Adresse einzurichten. Klicken Sie bitte auf Anmeldung, nachdem Sie das Konto erfolgreich registriert haben.

**Hinweis:** Bitte wählen Sie bei der Registrierung eines Kontos das richtige Land/die richtige Region (den gleichen Standort wie Ihr Gerät). Die Auswahl kann nicht mehr geändert werden.

.

**ANPVIZ** 

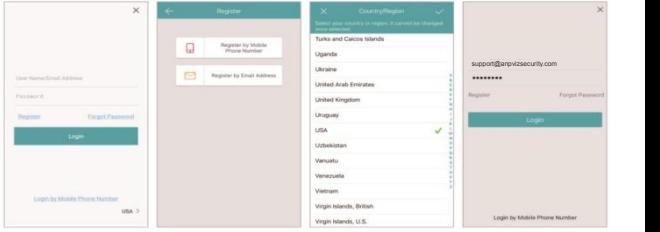

3. Wählen Sie Gerät hinzufügen **bis oder klicken Sie auf das "+"-Symbol oben** rechts, um ein Gerät hinzuzufügen. Scannen Sie den QR-Code der Kamera auf dem Geräteetikett. Klicken Sie auf **Weiter** und erstellen Sie ein Passwort, um das Gerät zu aktivieren, falls es noch nicht aktiviert wurde.

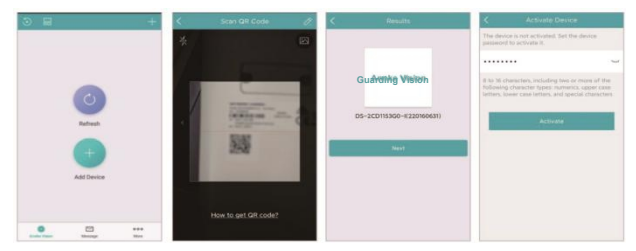

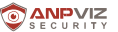

Klicken Sie auf "Nutzungsbedingungen für Guarding Vision lesen und zustimmen", um den Guarding Vision-Dienst zu aktivieren, bevor Sie mit dem Hinzufügen des Geräts fortfahren. Erstellen Sie einen Verifizierungscode und schließen Sie den Hinzufügungsprozess ab. Danach wird das Gerät in der Geräteliste angezeigt. Klicken Sie auf den Gerätenamen, um eine Live-Ansicht zu erhalten.

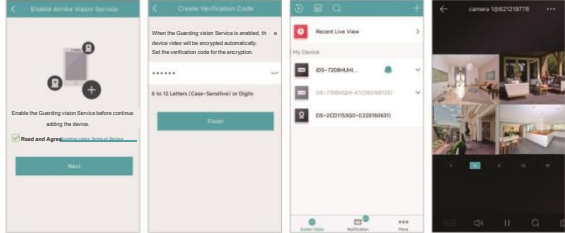

**Hinweis:** Zu Ihrer Sicherheit kann eine Seriennummer nur von einem Konto hinzugefügt werden, wobei ein Konto jedoch auf mehreren Mobiltelefonen verwendet werden kann. Sie können Ihr Gerät gemeinsam mit anderen nutzen.

# **5. Bedienung der IP-Kamera über die Computer-Software**

- 1. Schalten Sie die Kamera ein und verbinden Sie sie über ein Netzwerkkabel mit demselben Router wie Ihren Computer.
- 2. Installieren Sie die Desktop-Software **Guarding Vision/IVMS 4200** und suchen Sie die Kamera.

Sie können **Guarding Vision/IVMS 4200** von unserer Website herunterladen:

**https://www.anpvizsecurity.com/software-tools-app-a00062a1.html**

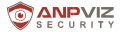

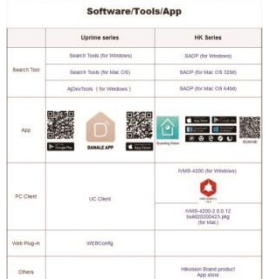

3. Starten Sie die Software Guarding Vision/IVMS 4200. Das Bedienfeld und die Live-Ansichtsoberfläche von Guarding Vision/IVMS 4200 sind unten dargestellt.

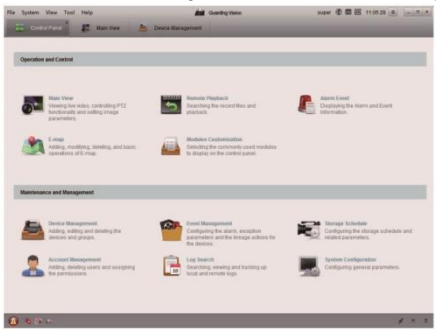

4. Gehen Sie zu **Systemsteuerung-Geräteverwaltung-Gerät**. Am unteren Rand des Bildschirms und im Abschnitt **Online-Geräte** zeigt der Bildschirm alle Geräte im Netzwerk an. Erstellen Sie ein Passwort, um das Gerät zu aktivieren, falls der Status des Geräts inaktiv ist.

5. Klicken Sie auf **Zum Client hinzufügen**. Geben Sie Nicknamen, Benutzernamen und Kennwort ein (das Kennwort entspricht Ihrem aktivierten Kennwort anstelle des Verifizierungscodes). Klicken Sie auf **Hinzufügen**, um das Gerät zur Client-Software hinzuzufügen (wie im Bild unten gezeigt).

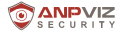

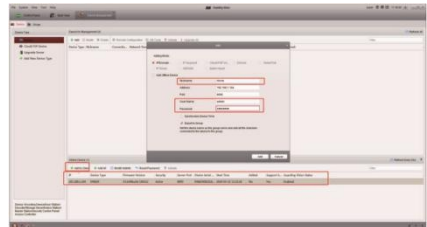

**Hinweis:** Wenn Sie über die Desktop-Software Guarding Vision per Fernzugriff auf die Kamera zugreifen möchten, wählen Sie bitte **Guarding Vision/IVMS 4200 Gerät** und melden Sie sich in Ihrem Cloud-Konto an, um den Fern-Livestream anzusehen.

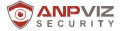

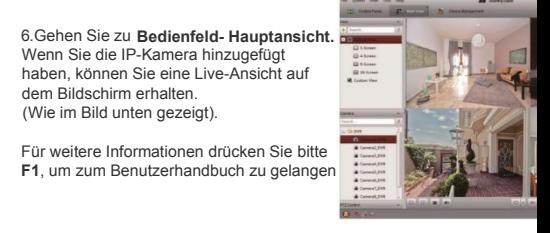

■ 6. Livestream-Ansicht mit anderer Software, die das RTS

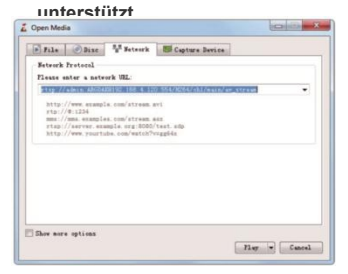

Die IP-Kamera unterstützt das RTSP-Protokoll. Der Zugriff auf die Kamera kann über den VLC-Player, Blue Iris, tinyCam und andere Software erfolgen, die RTSP unterstützt. Die korrekte Beschreibung von RTSP lautet wie folgt: rtsp: //[username]: [password]®[ip]: [port]/[codec]/[channel]/[subtype]/av\_stream Benutzername: admin (Standard) Passwort: Das Passwort ist das Anmeldepasswort, mit dem Sie Ihr Gerät aktivieren. IP: Sie können die IP-Adresse der Kamera über die SADP- Software abrufen. Port: 554

Codec: H264 (H.265)

Kanal: ch1 (oder der Kanal, den Sie hinzufügen möchten, z.B. ch2) Subtyp: main (sub) Zum Beispiel:

rtsp://admin:qwer1234@192.168.1.64:554/H264/ch1/main/av\_stream

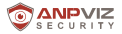

# **7. Anschluss von IP-Kameras an ANPVIZ NVRs**

1. Bitte stellen Sie sicher, dass die Auflösung der IP-Kamera nicht höher ist als die Auflösung, die der NVR unterstützt.

Zum Beispiel ist die maximale Auflösung, die der NVR108-8P NVR unterstützt, 8MP. Sie können nur eine IP-Kamera mit einer Auflösung von bis zu 8MP anschließen.

- 2. Stellen Sie sicher, dass der NVR aktiviert ist und normal verwendet werden kann.
- 3. Schließen Sie die IP-Kamera mit einem Netzwerkkabel an die PoE-Schnittstelle des NVR an.
- 4. Rufen Sie das Menü des NVR auf: Hauptmenü -> Kameraverwaltung -> Kamera -> IP-Kamera.
- 5. Klicken Sie auf den Aktualisieren-Button. Wenn die IP-Kamera nicht aktiviert ist oder das Aktivierungspasswort der IP-Kamera mit dem des NVR übereinstimmt, aktiviert der NVR die IP-Kamera automatisch und fügt sie dem NVR-Kanal hinzu. Die Statusanzeige zeigt an, dass das Hinzufügen erfolgreich war.

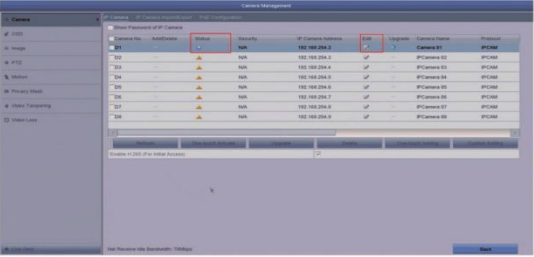

Wenn sich das Aktivierungspasswort der IP-Kamera von dem des NVRs unterscheidet, wird empfohlen, zuerst das Aktivierungspasswort der IP-Kamera und des NVRs über SADP zu ändern und dann den NVR anzuschließen.

# **8. Anschluss von IP-Kameras an NVRs anderer Marken per ONVIF- Protokoll**

- 1. Bitte stellen Sie sicher, dass die Auflösung der IP-Kamera nicht höher ist als die Auflösung, die der NVR unterstützt.
- 2. Schalten Sie die Kamera ein und schließen Sie sie mit einem Netzwerkkabel an denselben Router wie Ihren Computer an (anstatt die Kamera an den PoE- Anschluss des NVR anzuschließen).

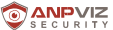

3. Installieren Sie die SADP-Software und aktivieren Sie dann die

IP-Kamera. Melden Sie die Kamera über den IE-Browser an.

4. Nachdem Sie die Kamera angemeldet haben, gehen Sie bitte zu Konfiguration -> Netzwerk -> Erweiterte Einstellungen -> Integrationsprotokoll.

Aktivieren Sie das Kontrollkästchen **ONVIF aktivieren**. Klicken Sie auf **Hinzufügen**, um ein **ONVIF-Konto** und Passwort zu erstellen. Das ONVIF-Konto und **-Passwort** wird verwendet, wenn Sie die IP-Kamera zu einem NVR oder DVR eines Drittanbieters hinzufügen.

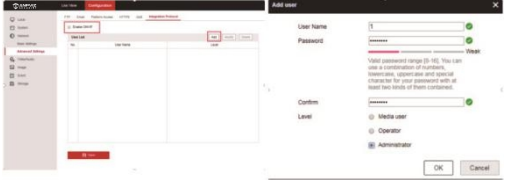

5. Fügen Sie eine IP-Kamera zu einem NVR eines Drittanbieters hinzu. Hier nehmen wir den Dahua NVR als Beispiel. Klicken Sie mit der rechten Maustaste, um das Hauptmenü aufzurufen. Klicken Sie auf Einstellung -> Fernzugriff -> Gerätesuche, um die IP-Adresse der Kamera zu ermitteln. Wählen Sie die Kamera aus und klicken Sie auf Manuelles Hinzufügen.

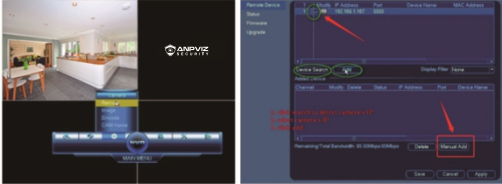

6. Geben Sie den richtigen ONVIF-Benutzernamen und das Passwort der IP-Kamera ein (anstelle des Anmelde-Benutzernamens und des Passworts). Der Status ist grün, wenn das Hinzufügen erfolgreich war.

Klicken Sie auf Übernehmen und Sie sehen die Live-Ansicht.